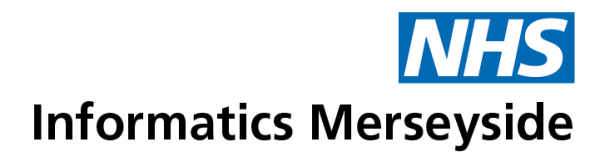

# **Training Guide** Microsoft 365 Stream

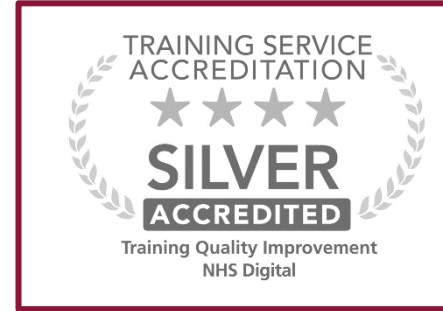

To book training or to speak to a trainer, please get in touch via:

**e** [training@imerseyside.nhs.uk](mailto:training@imerseyside.nhs.uk)

#### <span id="page-1-0"></span>**Disclaimer**

Periodically changes to business processes or updates to systems or applications result in the update of training guides and materials. It is the responsibility of the delegate to check that they have the most up-to-date guides. All guides contain a Change Control table at the front which will detail when the document was updated. If you want to check if you have the correct version, please email [training@imerseyside.nhs.uk](mailto:training@imerseyside.nhs.uk)

#### <span id="page-1-1"></span>**Change Control**

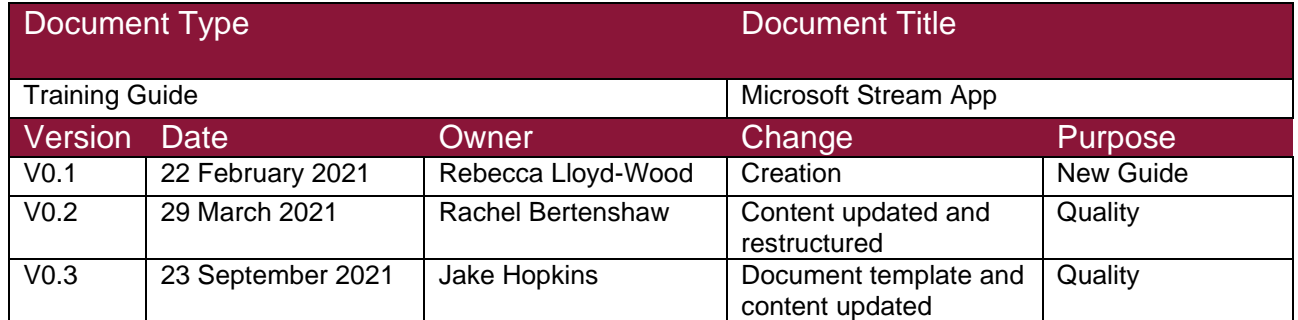

#### <span id="page-1-2"></span>**Document Approval**

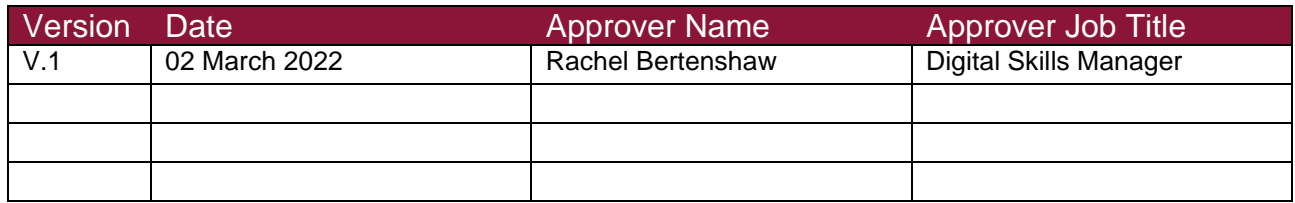

#### <span id="page-1-3"></span>**Hints and Tips**

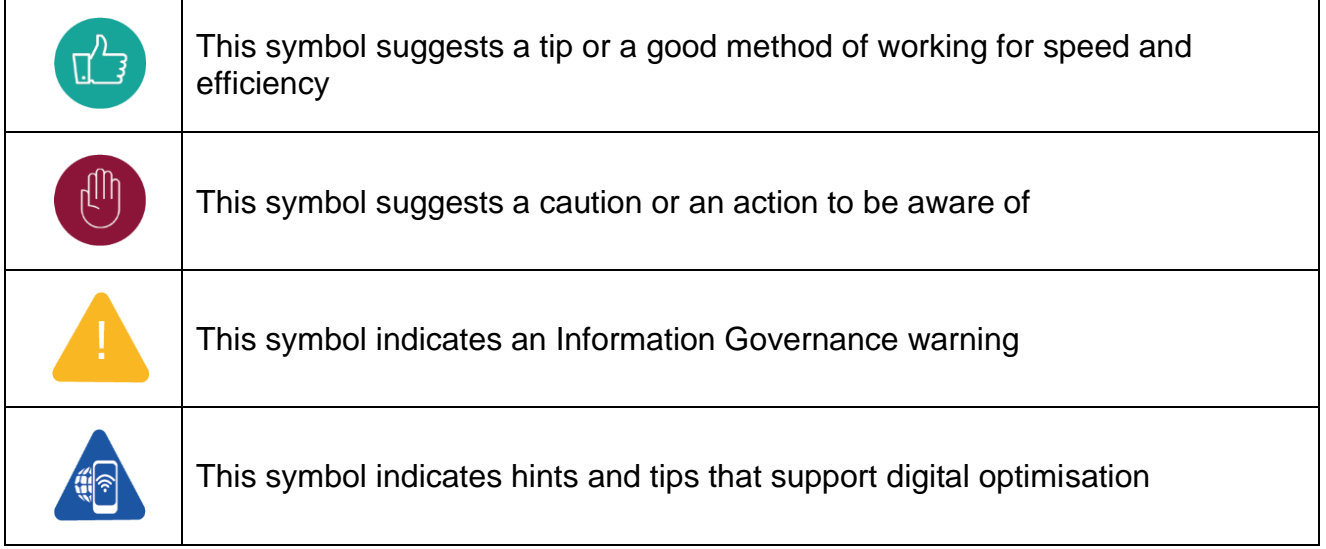

## **Table of Contents**

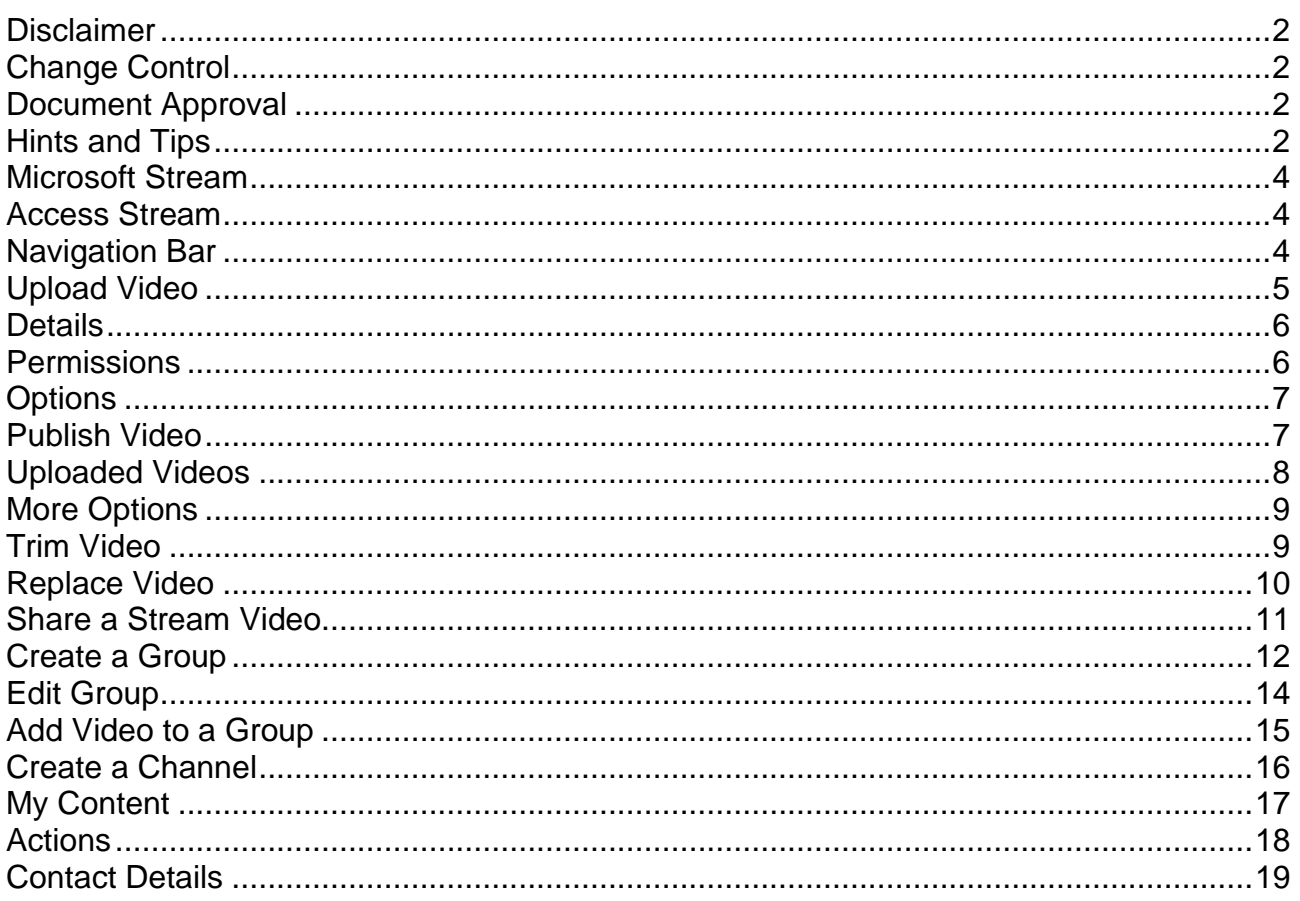

## <span id="page-3-0"></span>Microsoft Stream

Microsoft Stream is a video management service that allows users within the same organisation to upload, view and share videos securely. This guide will demonstrate how to access and use Microsoft Stream.

### <span id="page-3-1"></span>**Access Stream**

■ Open web browser  $\rightarrow$  navigate to [https://web.microsoftstream.com](https://web.microsoftstream.com/)

For best results use Google Chrome or Microsoft Edge.

As Stream is part of Microsoft 365, users will may prompted to sign in with their Microsoft Account. This allows the user to work more efficiently and collaboratively as Stream works seamlessly with other apps such as Teams and SharePoint.

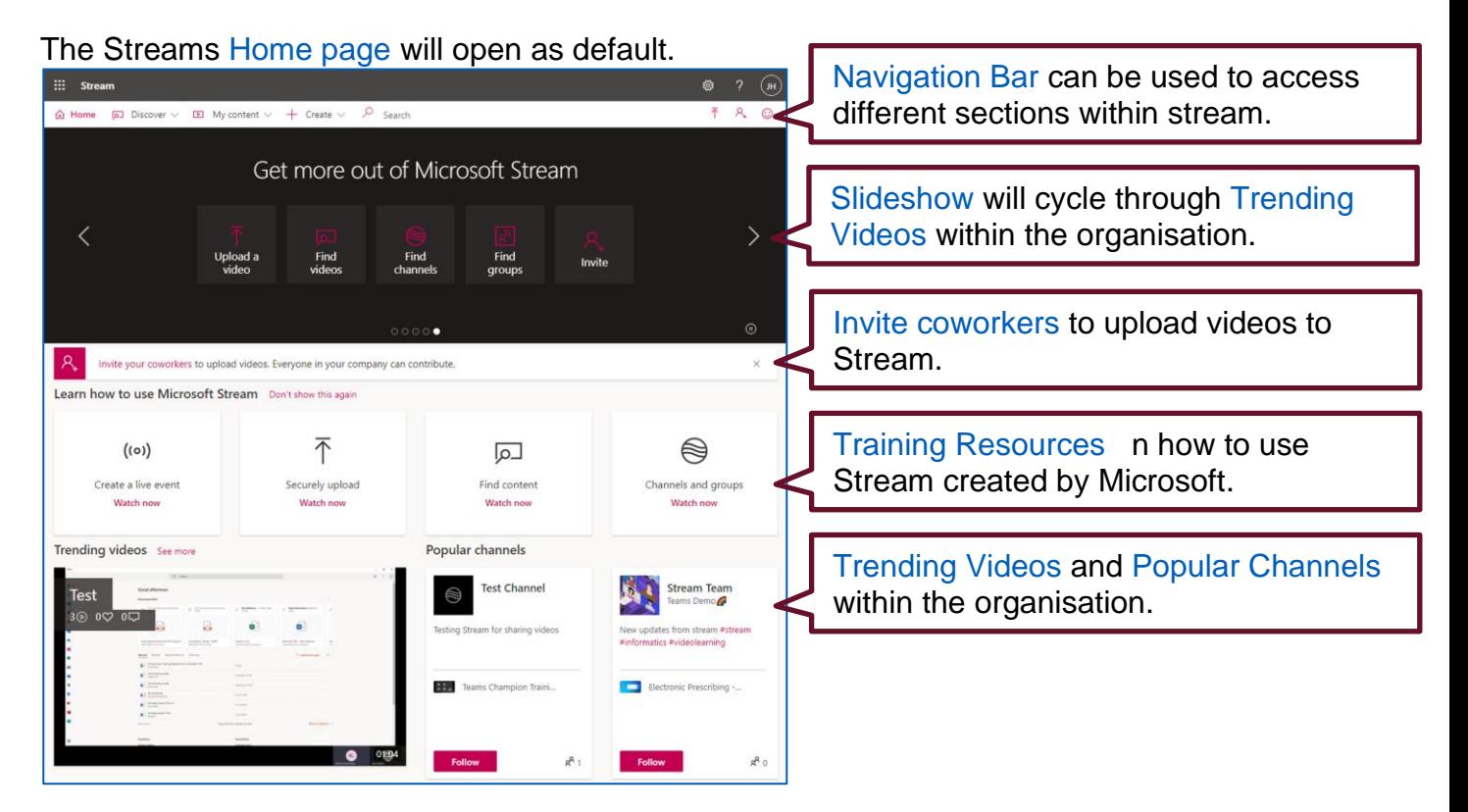

## <span id="page-3-2"></span>**Navigation Bar**

The Navigation Bar can be used to access different sections within stream.

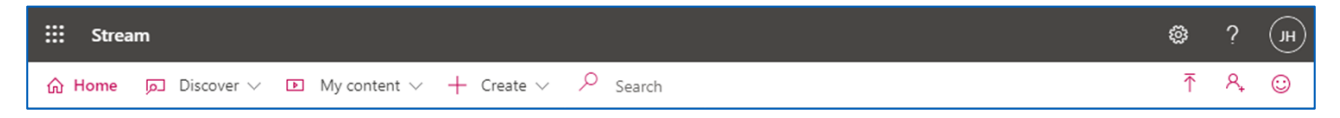

- $\triangleright$  Home Navigates users back to the home page.
- ➢ Discover Browse for Videos, Channels, People and Groups.
- $\triangleright$  My content Manages user's own content.
- ➢ Create Upload Videos, Create Channels and Groups.
- $\triangleright$  Search Search for content.

## <span id="page-4-0"></span>**Upload Video**

From the Navigation bar select Create  $\rightarrow$  Upload video.

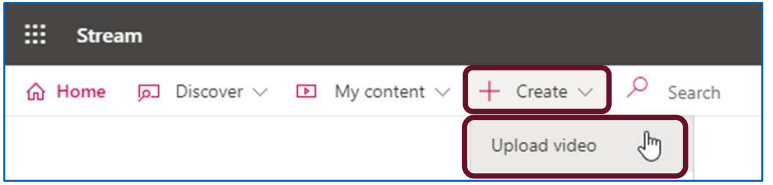

Ensure that all content that is uploaded complies with organisational policies, that the necessary rights and permissions from people in the videos are in place and that the videos will not violate the copyright, privacy, or rights of others.

**Either Drag and drop files or click browse and locate files to upload.** 

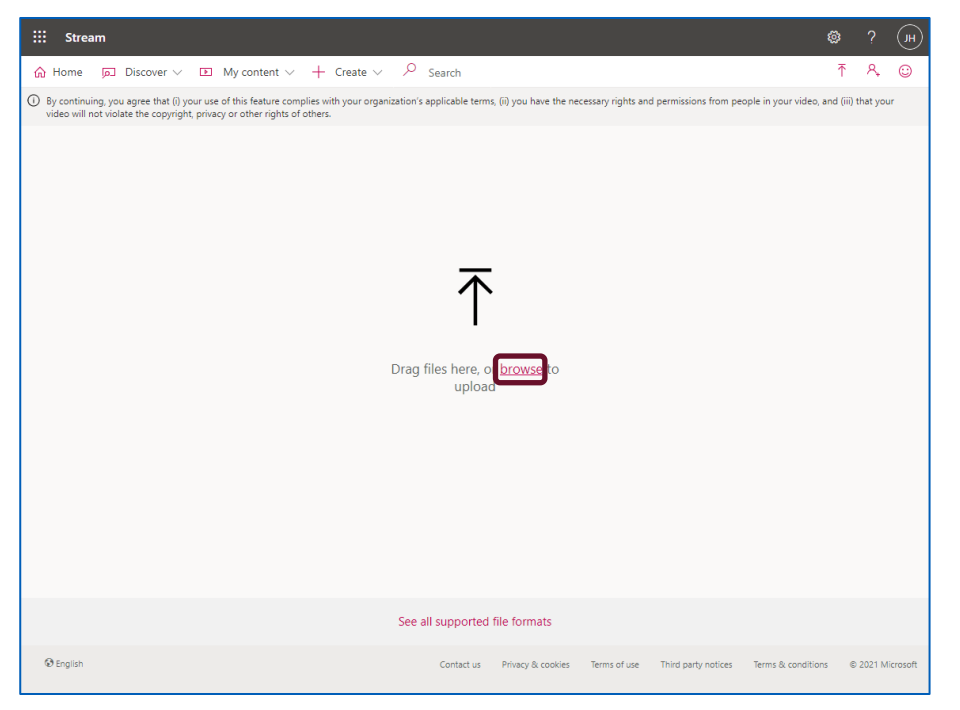

■ Locate and select the desired file  $\rightarrow$  click Open.

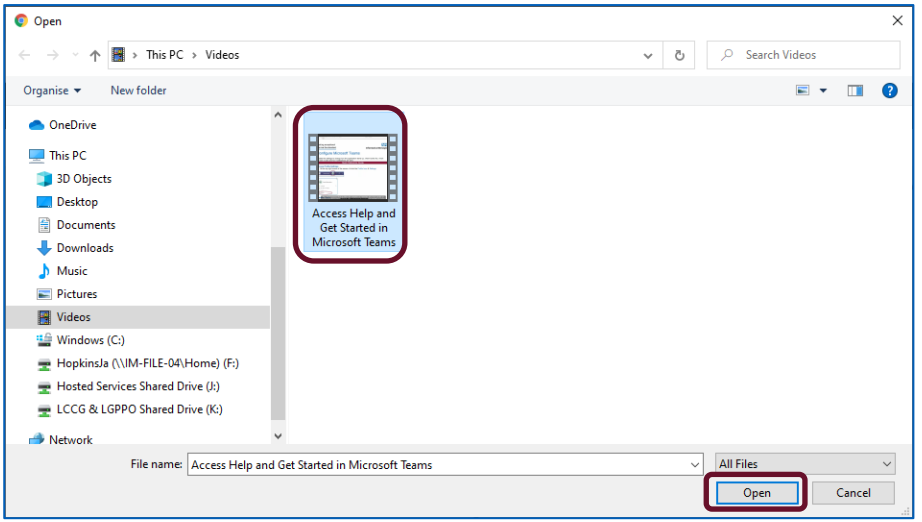

#### <span id="page-5-0"></span>**Details**

■ Complete the Details as required.

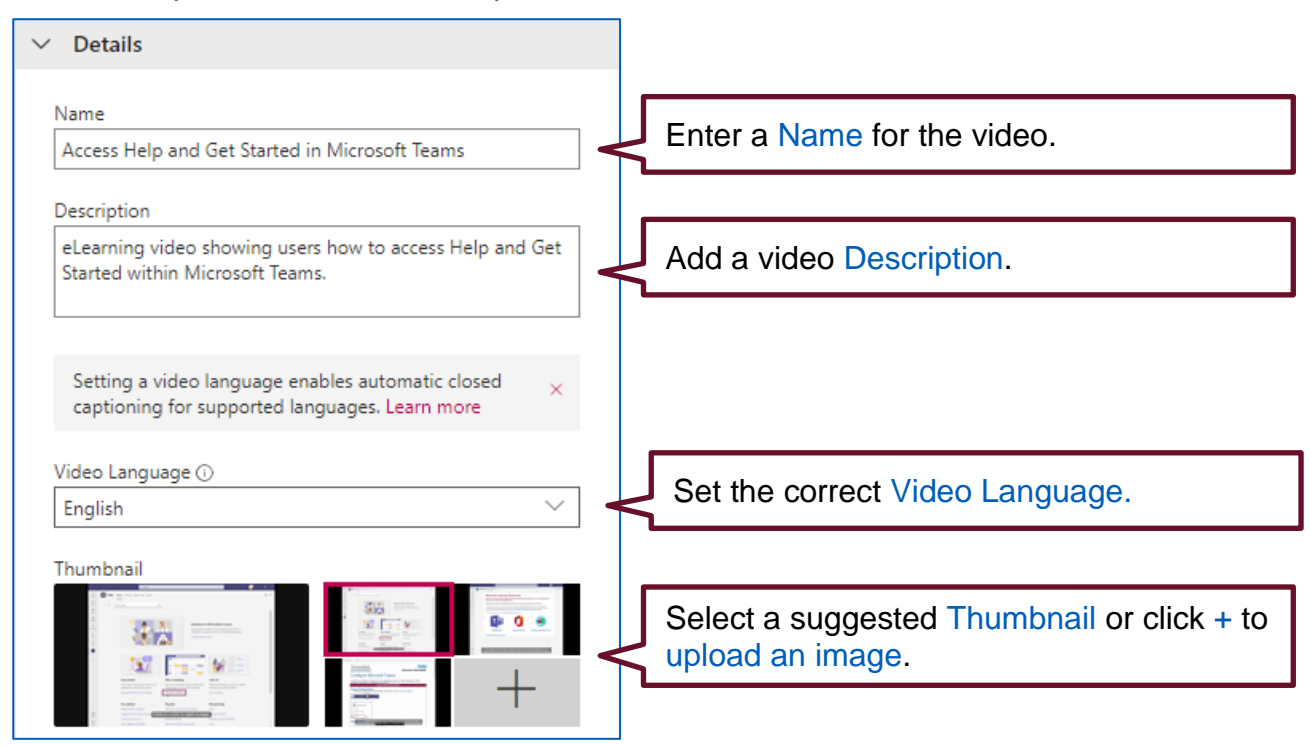

### <span id="page-5-1"></span>**Permissions**

■ Complete the Permissions as required.

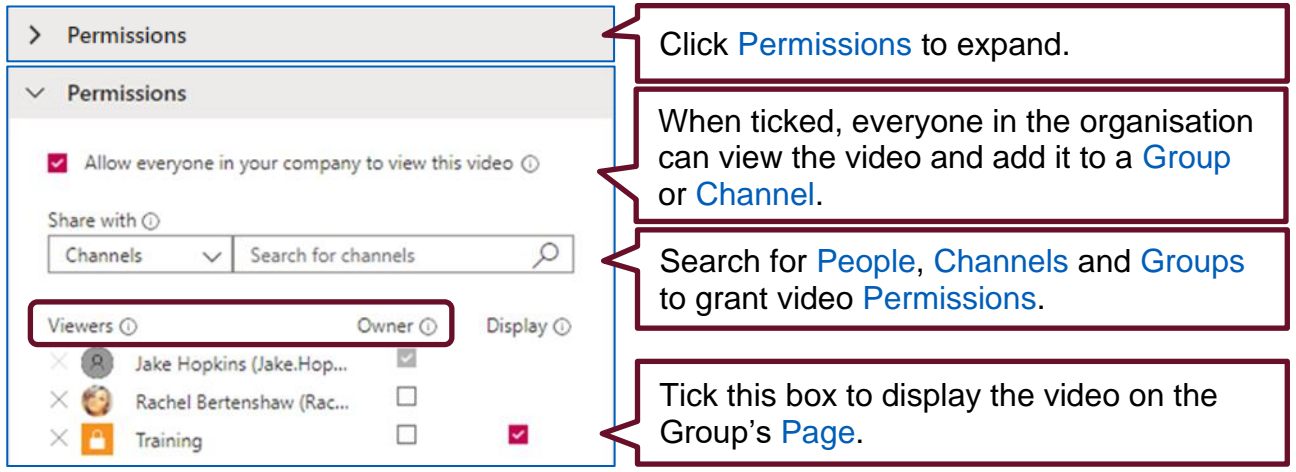

- ➢ Viewers Any group, channel or person listed as a viewer will be able to view a video.
- ➢ Owner Check this box to make the appropriate viewer an owner. An owner can view the video, delete the video, edit information about the video, and change who can access the video. If Owner permissions are given to a group, contributors of that group can edit information about the video and change who can access it.

#### <span id="page-6-0"></span>**Options**

■ Complete the Options as required.

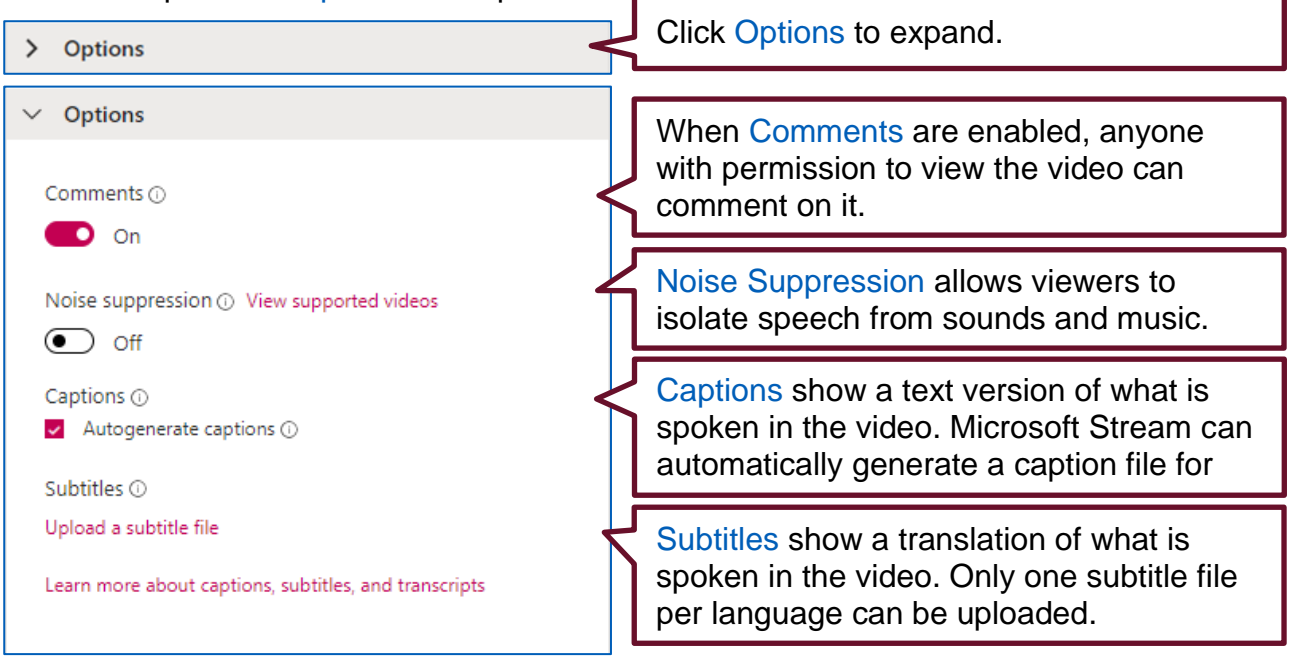

#### <span id="page-6-1"></span>**Publish Video**

Once the video has been processed, it is automatically saved as a Draft and can be edited further and published at a later date.

**.** If the video is ready to be published right away click Publish.

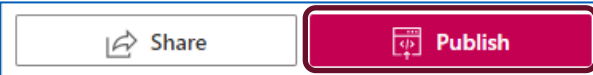

■ Alternatively, navigate to My content  $\rightarrow$  Videos.

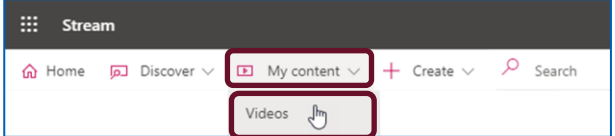

The video will appear in the list as (Draft) and can be edited further with the pencil icon.

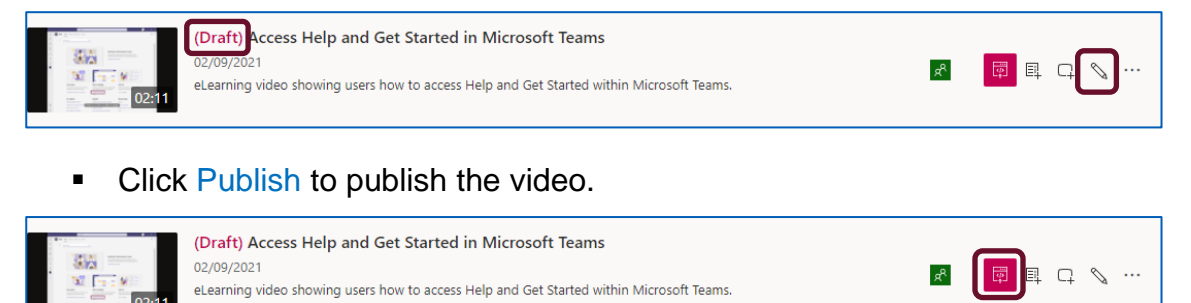

## <span id="page-7-0"></span>**Uploaded Videos**

All uploaded videos will have their own separate page.

■ Navigate to My content  $\rightarrow$  Videos.

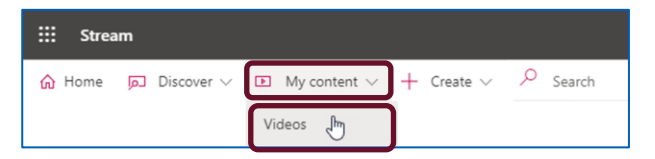

■ Select the desired video to view the video page.

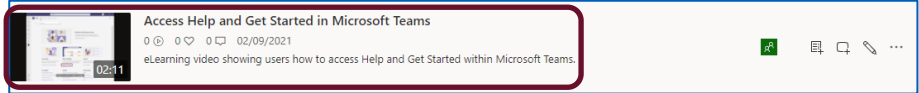

The video is displayed along with the Transcript and any Interactivity.

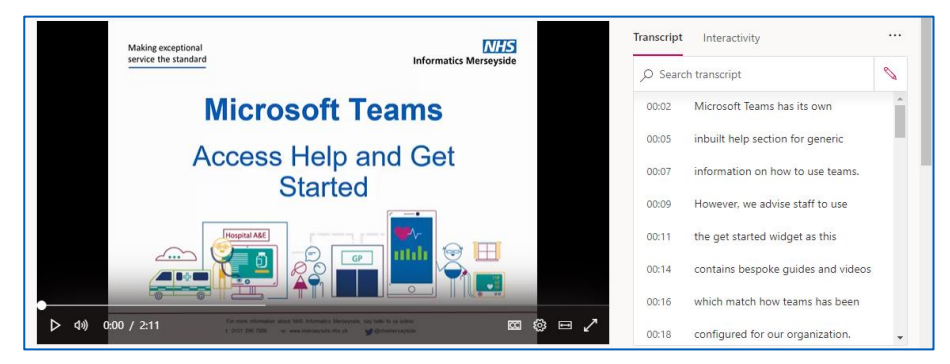

Video Details will appear below the video and trending videos are displayed on the right.

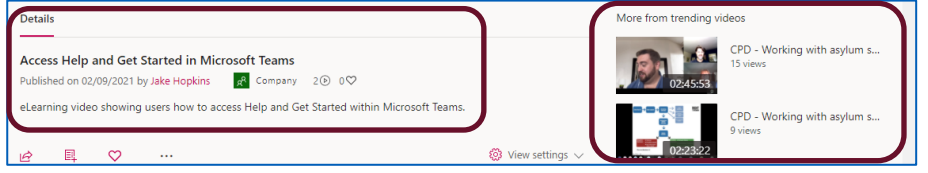

Comments can be added if they were enabled in video Options.

■ Type in the Comment box and select Post to add a comment.

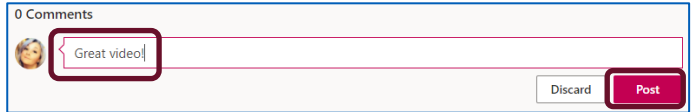

Video owners can Edit or Delete comments.

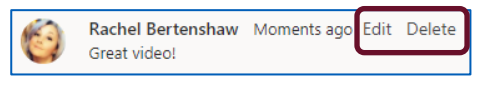

Viewers can Like the video.

The number of video views and likes are displayed.

2 ⊚ 0 ♡

## <span id="page-8-0"></span>**More Options**

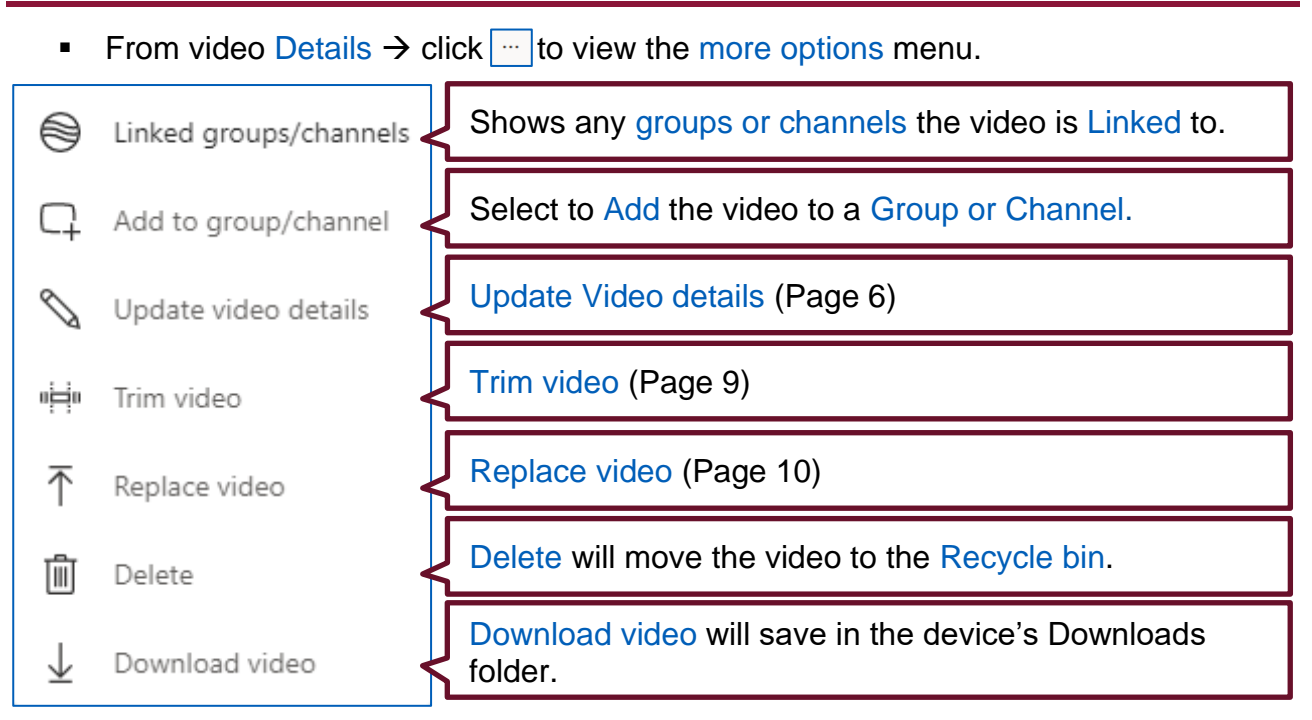

#### <span id="page-8-1"></span>**Trim Video**

Before a video is trimmed, it is recommended to Download video to ensure the original version is still available if needed.

- From more options  $\boxed{...}$   $\rightarrow$  Download video (Video will save to Downloads folder).
- From more options  $\boxed{\cdots}$   $\rightarrow$  Trim Video.
- Drag the Trim points to change where the video starts and ends.

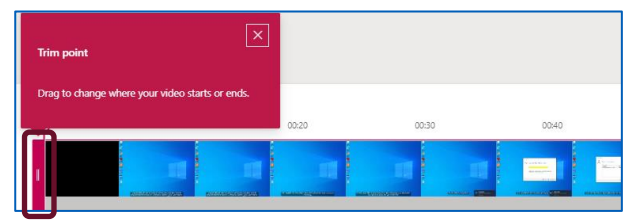

■ Use the Play button to preview the edited video.

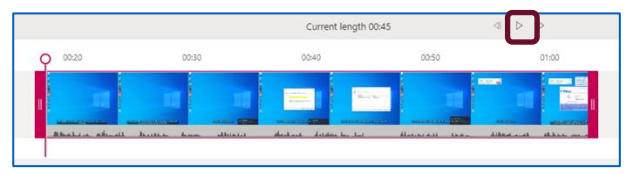

**EXECUTE:** Click Apply, at the top left of the page, to save Trimmed video.

 $\angle$  Apply  $\times$  Cancel

A warning box will appear.

Select Apply to continue to save changes.

Cancel Apply

#### <span id="page-9-0"></span>**Replace Video**

■ Click more options  $\boxed{...}$   $\rightarrow$  Replace Video.

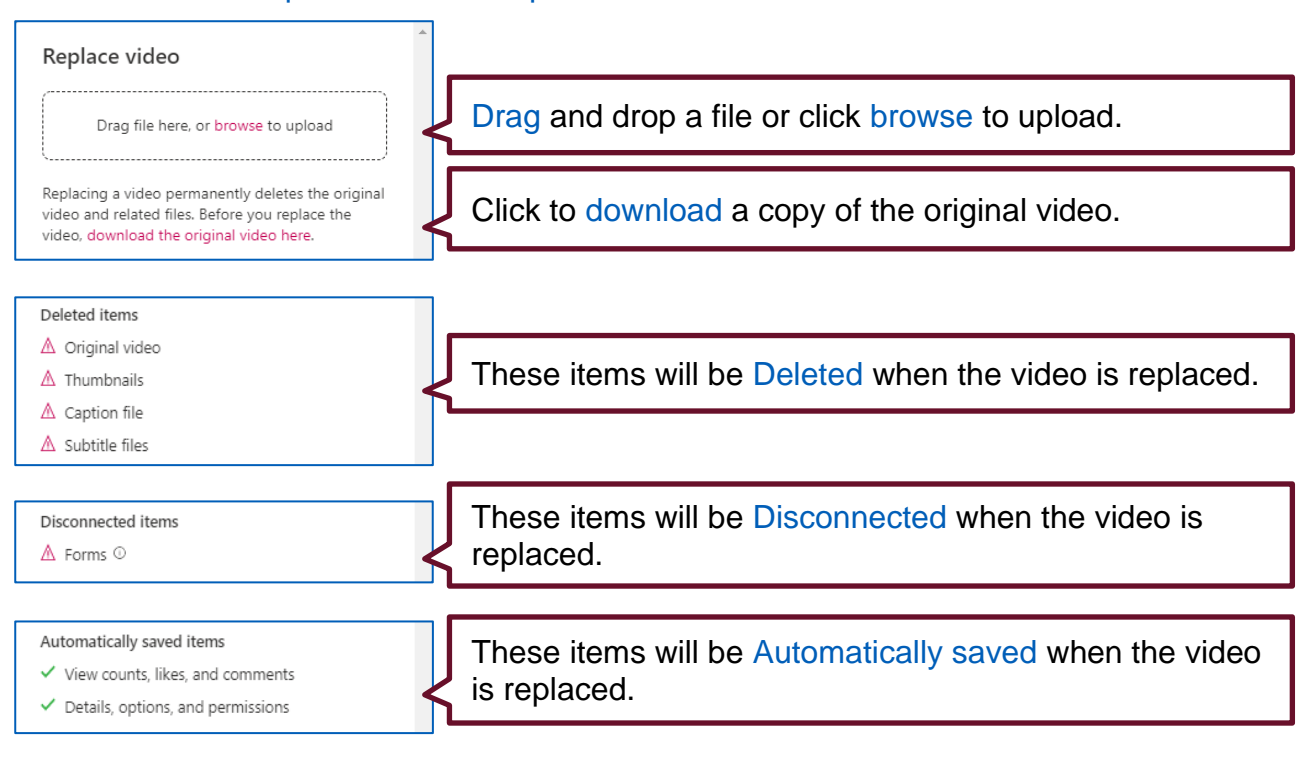

■ Click Replace to continue with video replacement.

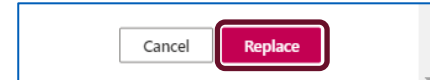

The previous version Details, Permissions and Options will appear. (See pages 6 & 7)

- $\vdots$  Stream සූ  $? \quad (\mathsf{H})$  $\overline{\uparrow}$   $A$   $\odot$  $\hat{\Omega}$  Home  $\overline{\rho}$  Discover  $\vee$   $\overline{\mathbb{E}}$  My content  $\vee$  + Create  $\vee$   $\overline{\rho}$  Search Cancel Apply Editing "Access Help and Get Started in Microsoft Teams" L. Download video  $\bar{\uparrow}$  Replace video iii Delete video Details Permissions Options Name Allow everyone in your company to view this video  $\odot$ Comments  $\odot$ Access Help and Get Started in Microsoft Teams (v2)  $\bullet$  on Share with  $\odot$  $\leftarrow$  Search for People People  $\alpha$ Description Noise suppression @ View supported videos eLearning video showing users how to access Help  $\odot$  off and Get Started within Microsoft Teams. Viewers (i) Owner  $\odot$  Display  $\odot$  $\times$  (R) Jake Hopkins (Jake Ho...  $\blacksquare$  $\Box$ Captions (1) Download file  $\times$   $\bullet$  Rachel Bertenshaw (Ra... Setting a video language enables automatic<br>closed captioning for supported languages. Autogenerate captions  $\odot$  $\qquad \qquad \Box$  $\checkmark$  $\times$  <sup>e</sup> Training Learn more Subtitles  $\odot$ Upload a subtitle file Video Language  $\odot$ Select a language  $\overline{\vee}$ Learn more about captions, subtitles, and transcripts
- **•** Update the video name  $\rightarrow$  Apply.

The released video will now be published.

## <span id="page-10-0"></span>**Share a Stream Video**

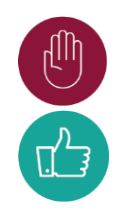

Videos within Stream can only be accessed by authorised users within the organisation.

If videos need to be shared with external users, other websites can be used such as YouTube, Google Drive and Dropbox.

Locate the desired video  $\rightarrow$  from video Details  $\rightarrow$  click Share.

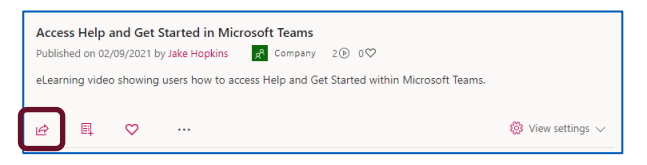

A dialogue box will appear and display three tabs.

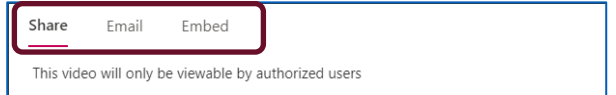

#### **Share**

The Share tab allows users to share a Direct link to the stream video. The video will only be able to be accessed by authorised users within the organisation.

- To link to a specific point in the video, tick Start at:  $\rightarrow$  enter the video start time.
- Click Copy to add the direct link to the clipboard  $\rightarrow$  Paste the link to share.

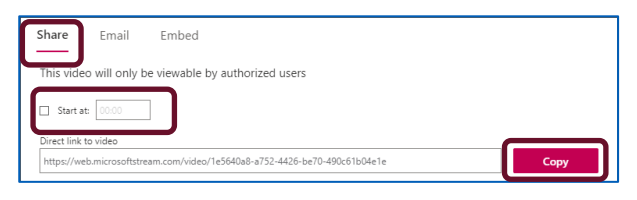

Click  $x$  to share the video via the 365 Yammer app.

#### **Email**

Videos can be shared via email to anyone within the organisation.

- Click Email.
- Enter the name / email address of the user(s) that the video will be shared with.
- Select their name from the list.

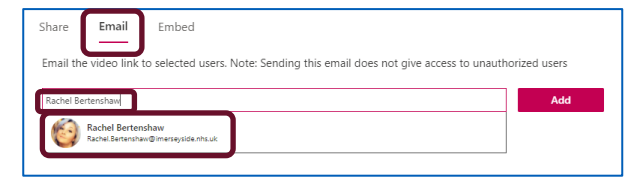

Click Send and Close.

Recipients will receive an email with a link to the video.

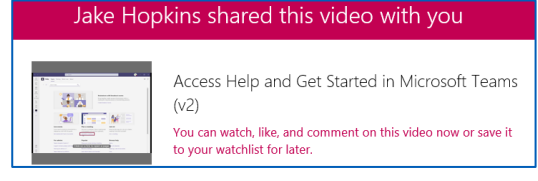

#### **Embed**

Stream videos can be embedded in a web page but will only be viewable by authorised users.

■ Click Embed.

Embed Share Email

Change the video settings as required.

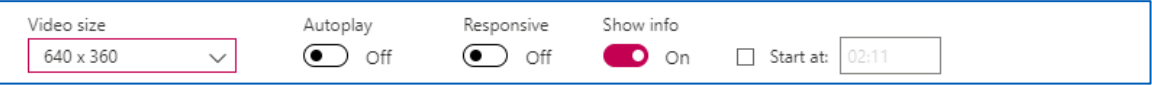

- $\triangleright$  Video Size amount of room video takes up on web page.
- $\triangleright$  Autoplay if On, the video will automatically play.
- $\triangleright$  Responsive the video will shrink down if the page is smaller.
- $\triangleright$  Show info will show the title and details on the video.
- $\triangleright$  Start at start the video at a specific part.
- Select Copy to copy to clipboard and then Paste the embed code into webpage.

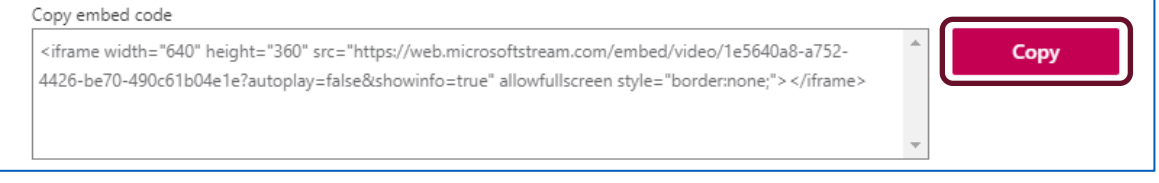

Click Close to return.

## <span id="page-11-0"></span>**Create a Group**

Groups in Stream are connected to Microsoft 365 to allow users to work more efficiently and collaboratively. Groups are used to organise and control access to videos.

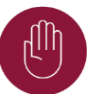

Any 365 groups from other applications such as Teams and SharePoint, that the user is a member of, will be displayed. Before a new group is created, check to see if one already exists.

■ Select My content  $\rightarrow$  Groups.

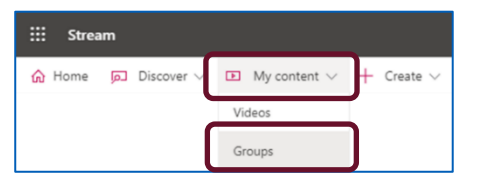

■ Select Create a group.

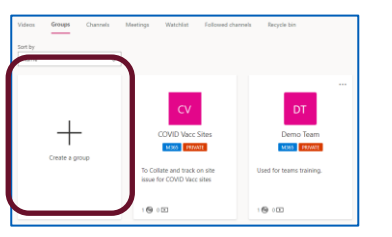

#### The New group dialogue box will load.

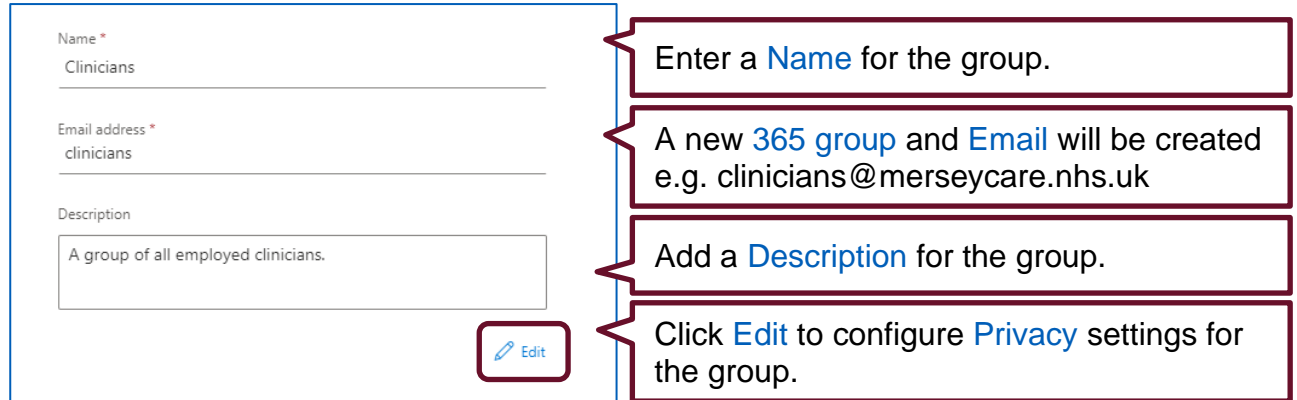

- Click the drop-down arrow next to Edit settings  $\rightarrow$  select Private or Public.
	- $\triangleright$  Private only approved members can access the group.
	- $\triangleright$  Public anyone in the organisation will have access.
- Tick the box to allow access for member contribution.
- **Click Create.**

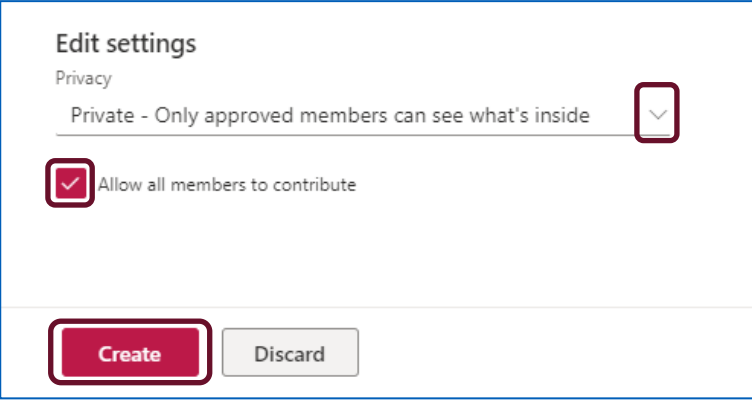

**Enter a user's name or email address and select them from the list.** 

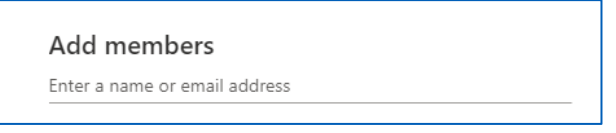

- Click the drop-down arrow next to a user's name  $\rightarrow$  select either Member or Owner.
	- $\triangleright$  Member Can view content within the group.
	- $\triangleright$  Owner Can modify the group and add members
- Click the  $X$  icon to remove a member from the group.

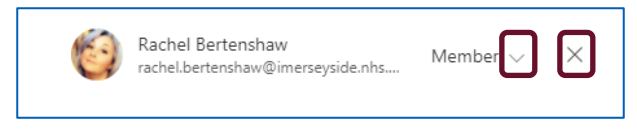

■ Click Add to add members to the group.

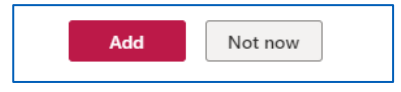

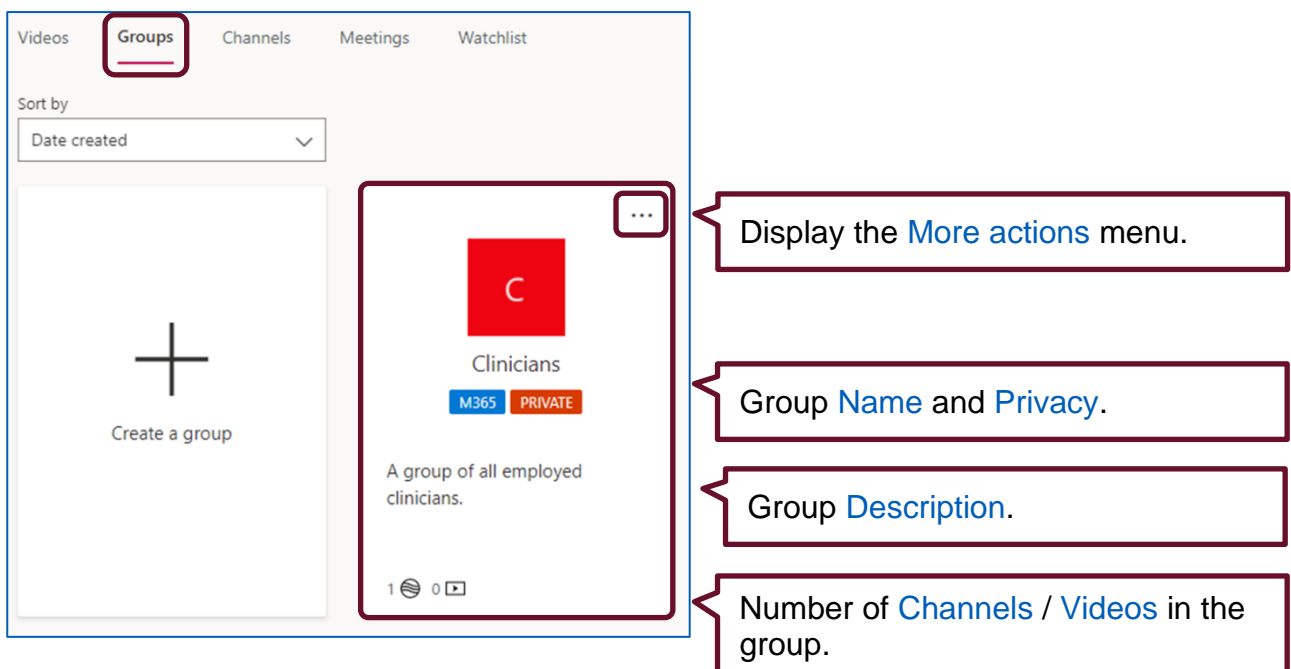

The group has been created and can be found in Groups.

## <span id="page-13-0"></span>**Edit Group**

Any changes made to a Group in Stream will also be applied to the 365 Group.

- From Group page, locate the Group  $\rightarrow$  click  $\boxed{\cdots}$   $\rightarrow$  Edit.
- Edit the Photo, Name, Description and Privacy settings as required.
- Click Save.

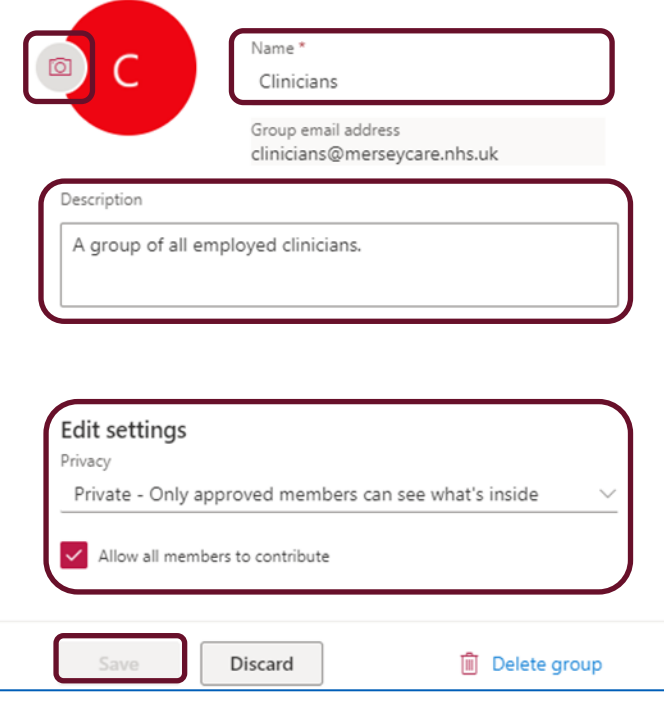

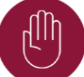

Never Delete a Group from Stream as this will also delete any Teams, Channels, Files and Outlook items associated with the Group.

## <span id="page-14-0"></span>**Add Video to a Group**

■ Select My content → Videos.

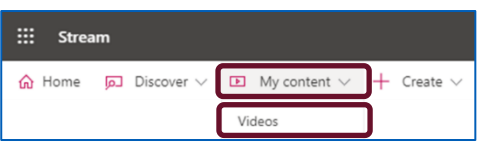

■ Locate the desired video  $\rightarrow$  click Add to group/channel icon.

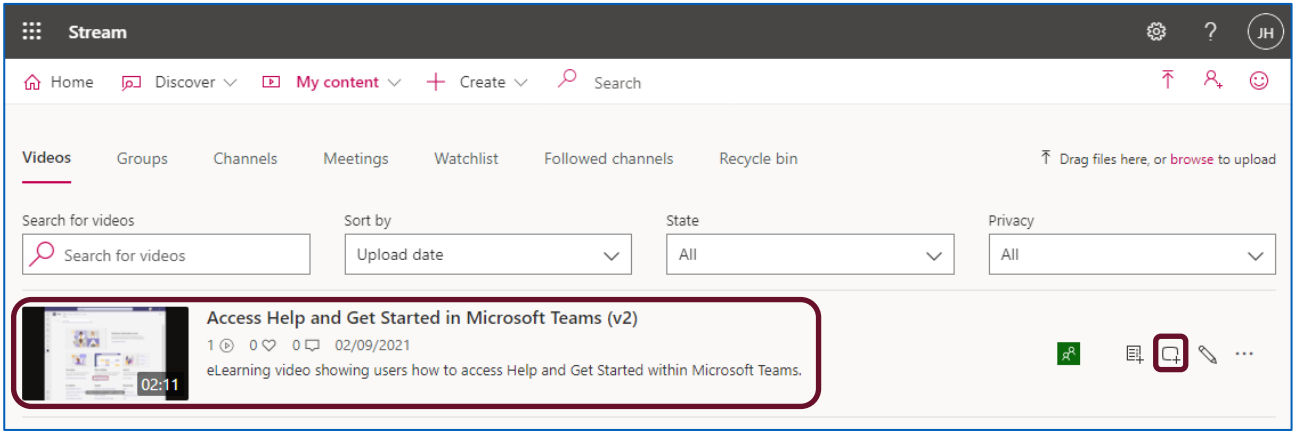

- Click the Share With drop down arrow and select My groups.
- **■** Enter the Group name  $\rightarrow$  click the Spyglass to search  $\rightarrow$  select the group.

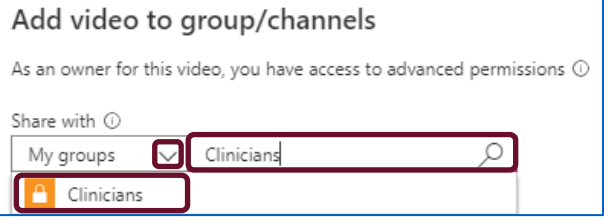

**.** If required, tick the Owner box to make the Group an owner.

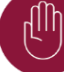

This will allow the contributors of the group to edit information about the video and change who can access it.

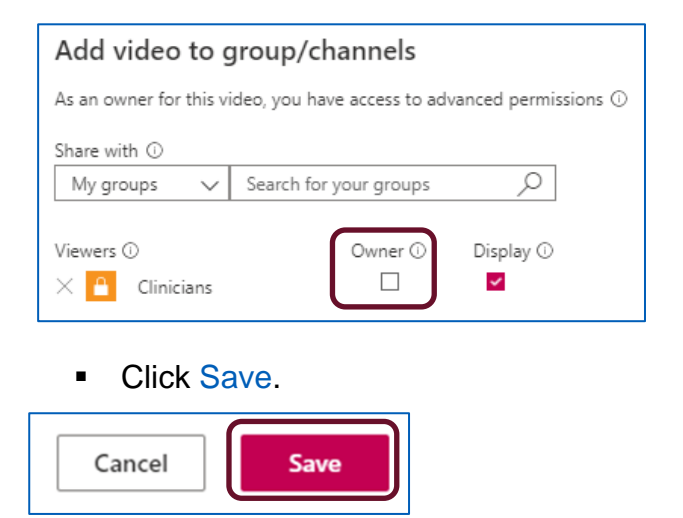

## <span id="page-15-0"></span>**Create a Channel**

A Channel in Stream is an area to organise and provide access to videos. This is not the same as a Channel in Teams.

■ Select + Create  $\rightarrow$  Channel.

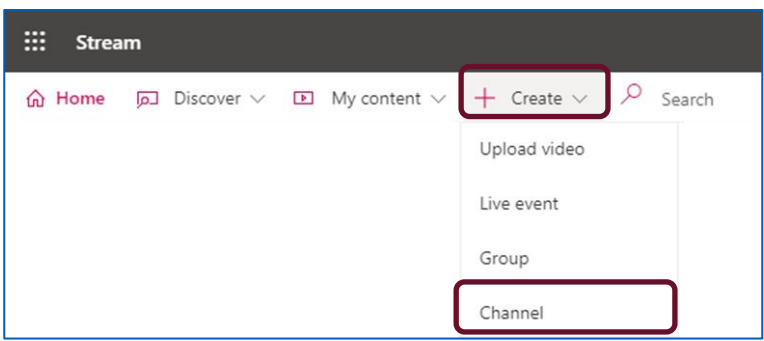

- Add a Channel name and Description.
- **EXECT:** Select Channel access (Group or Companywide access).
- Select a group(s) to join the channel.

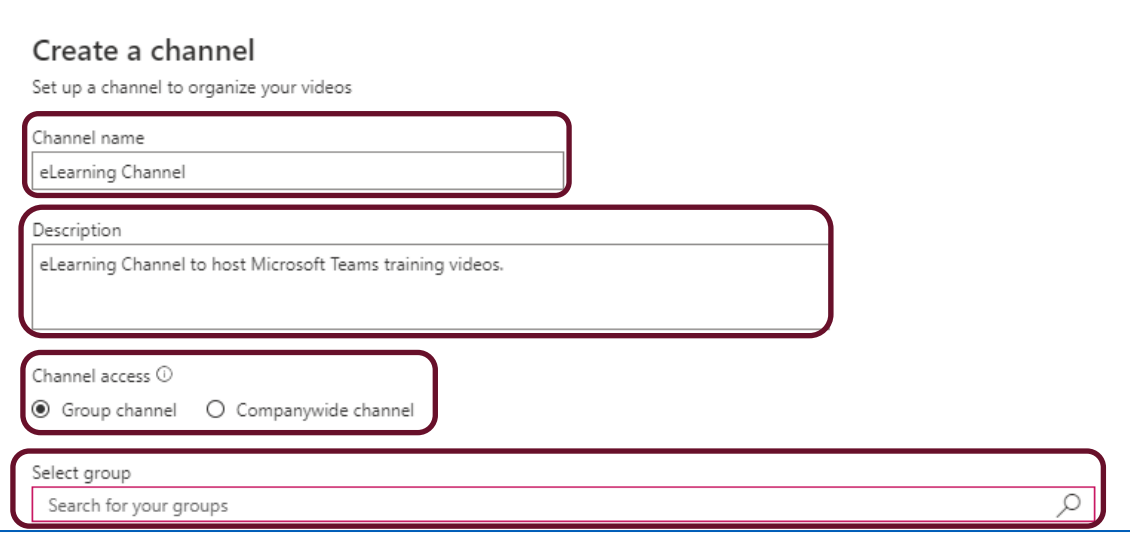

■ Click + to add a Channel image (this helps users differentiate between channels).

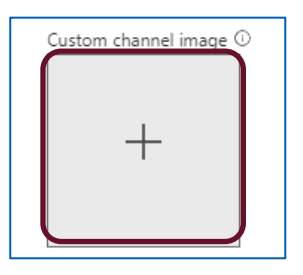

**Exercise**.

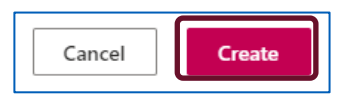

Once the channel has been created it will appear in the Channels tab.

## <span id="page-16-0"></span>**My Content**

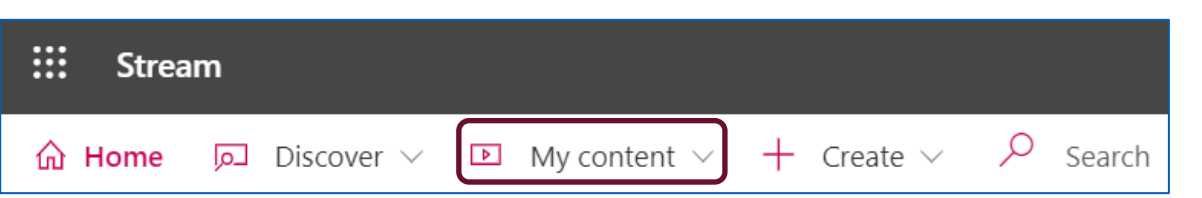

**■** From the Home page, navigate to My content  $\rightarrow$  select a content page to view.

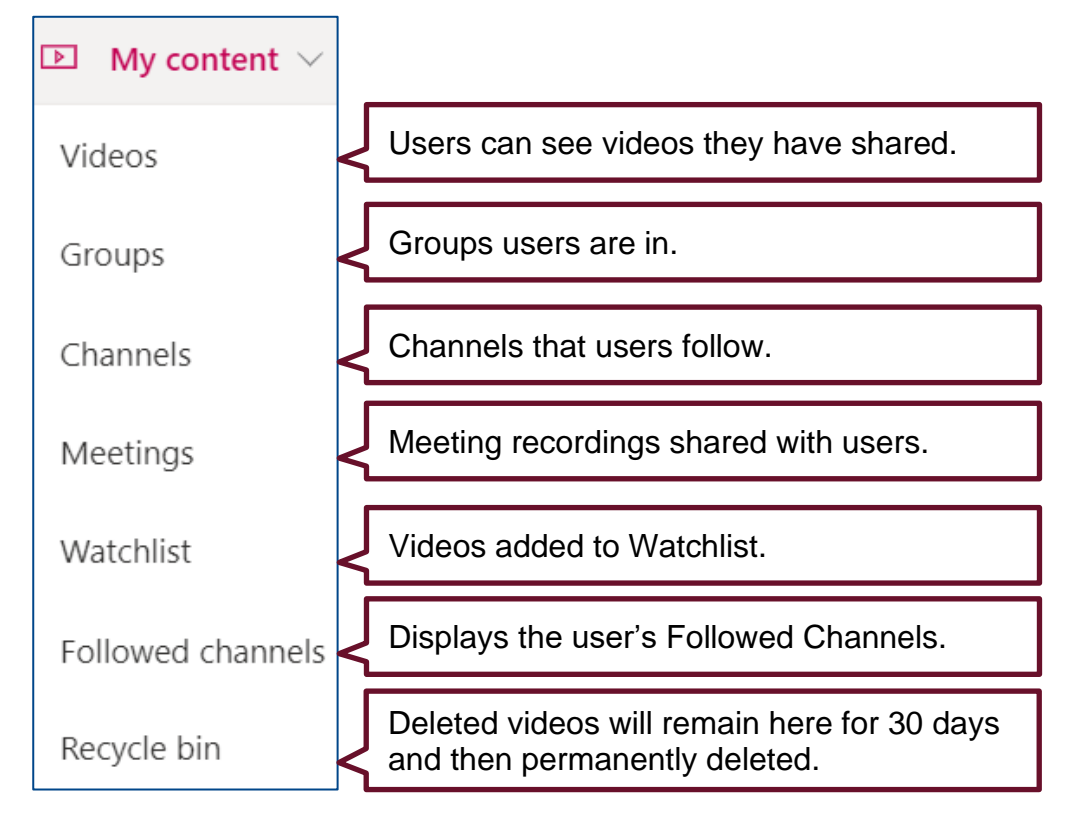

#### Navigate to My content  $\rightarrow$  select Videos.

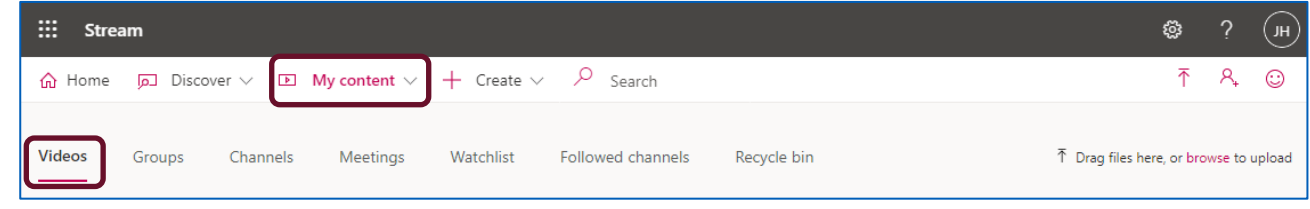

Users can Search for videos and use Filters to narrow down search results.

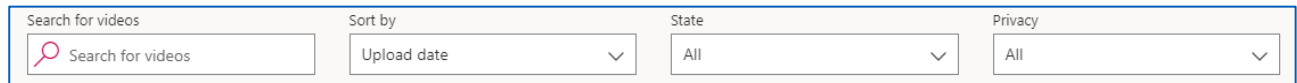

#### Further Actions are displayed next to each video.

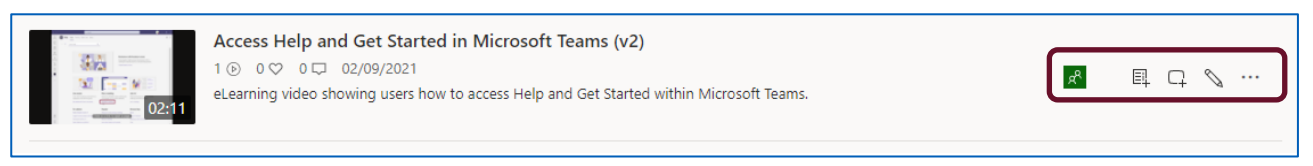

## <span id="page-17-0"></span>**Actions**

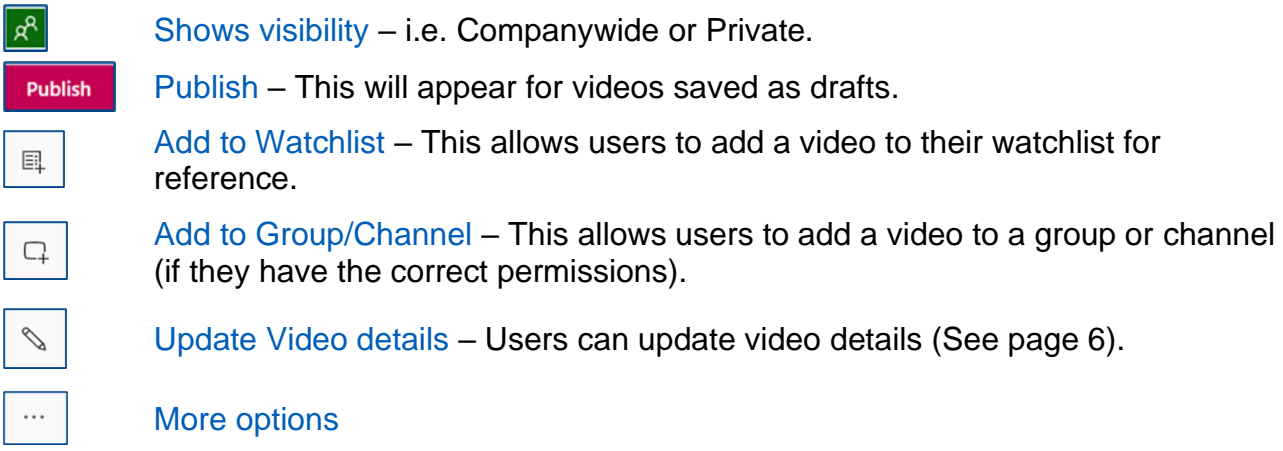

## <span id="page-18-0"></span>Contact Details

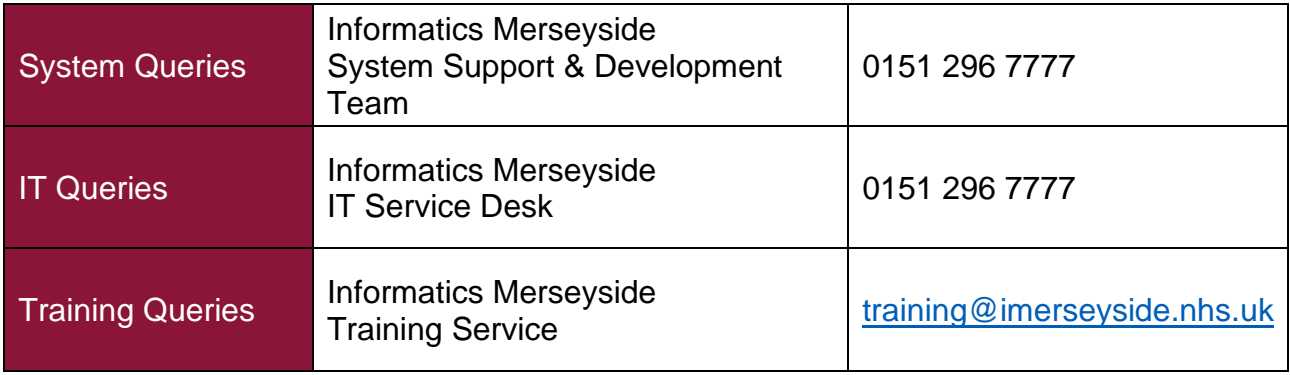